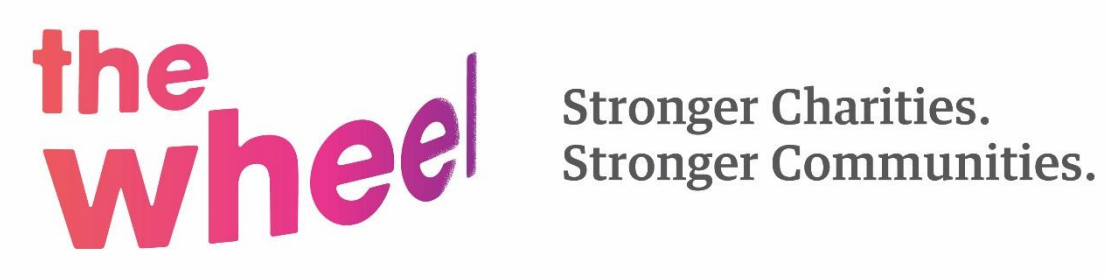

## **How to post a job on The Wheel website**

## **This service is available to members only**

Your job post should contain detailed information on your organisation, job responsibilities, person specification and application details. You can upload a more detailed job description if you wish but the main text should contain enough details to give viewers a good sense of what you are looking for.

- 1. Login to the website using your registered email address and password.
- 2. Go to the Jobs tab and to post a job

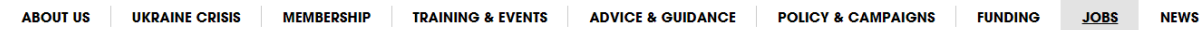

## Looking to recruit? Post a Job for FREE (only for members of The Wheel).

- 3. Fill in sections under each heading. Note those marked with an \* are required and you will not be able to save your job until these are filled in.
- 4. Make sure to enter the **closing date** under the first section titled **Title, County and Job Type**.
- 5. In the Job Summary section, you can fill in 160 characters. This section should be one line **summing up the job** and not a replication of text from previous sections.
- **6.** Under the same section you can attach an **application form or a full job description**

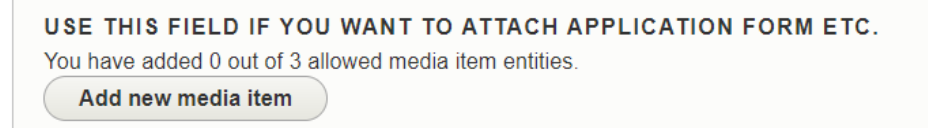

- 7. Once you have uploaded your documents click Create media item.
- 8. In the Application details please include the closing date again.

9. When you have finished hit save and your job will go through a screening process and be published within two days.